# 「長野県電子入札システム」 クライアントセットアップ手順書 (脱 Java 版)

令和2年7月 31 日版

本書では、「長野県共同利用電子入札システム」において、電子入札を行うに当たっての事前の電子入札 IC カードの準備やパソコンの設定について説明を記載しています。

また、「長野県共同利用電子入札システム」参加団体の電子入札実施状況は、参加団体によって異なります。 引き続き、紙での入札を実施する参加団体もありますので、詳しくは各参加団体にご確認ください。

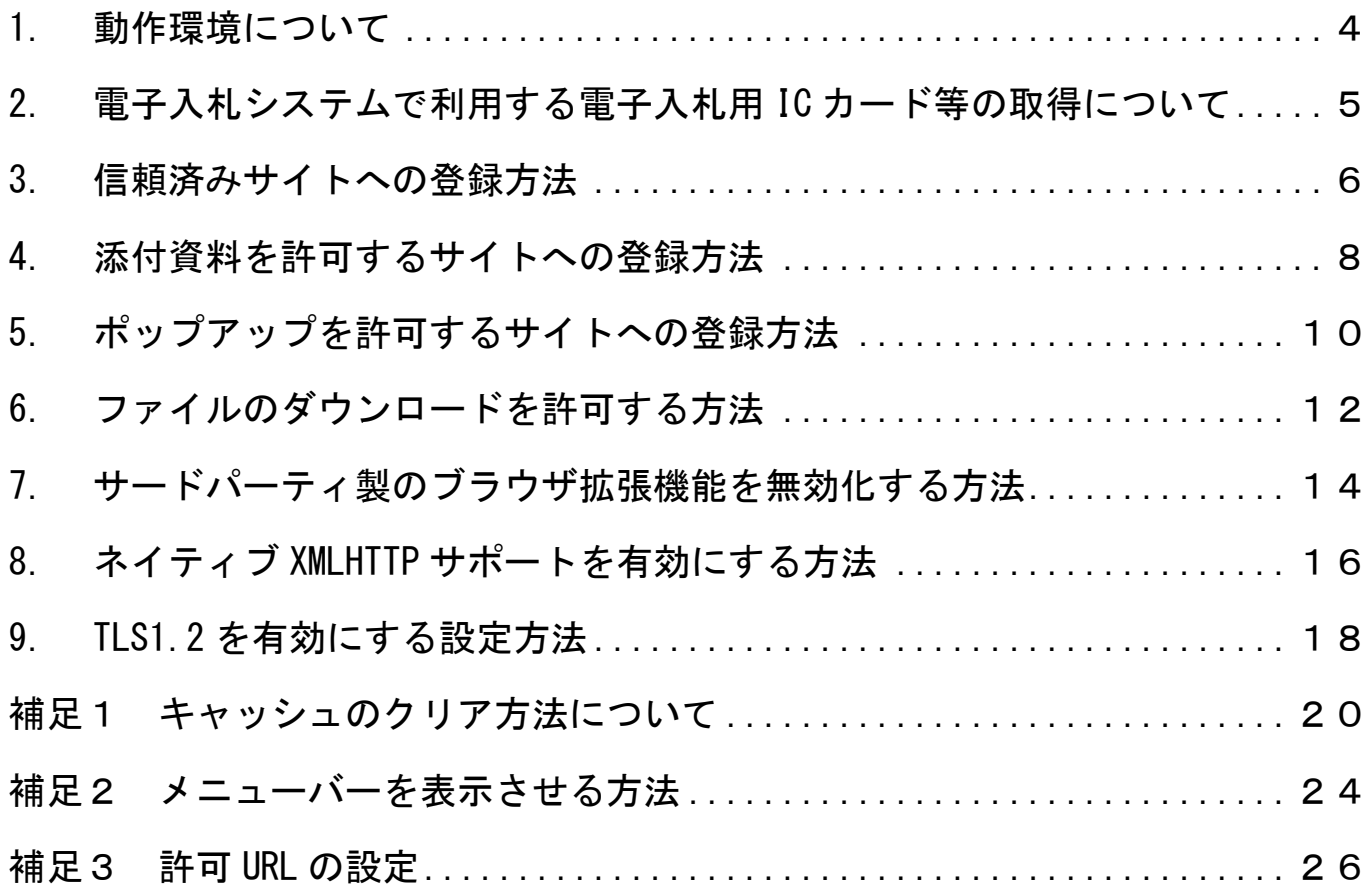

# <span id="page-3-0"></span>1. 動作環境について

本システムは、画面のポップアップ表示や添付ファイルのアップロード・ダウンロードの機能を利用してい ます。

パソコンの設定について に従って設定を行って下さい。

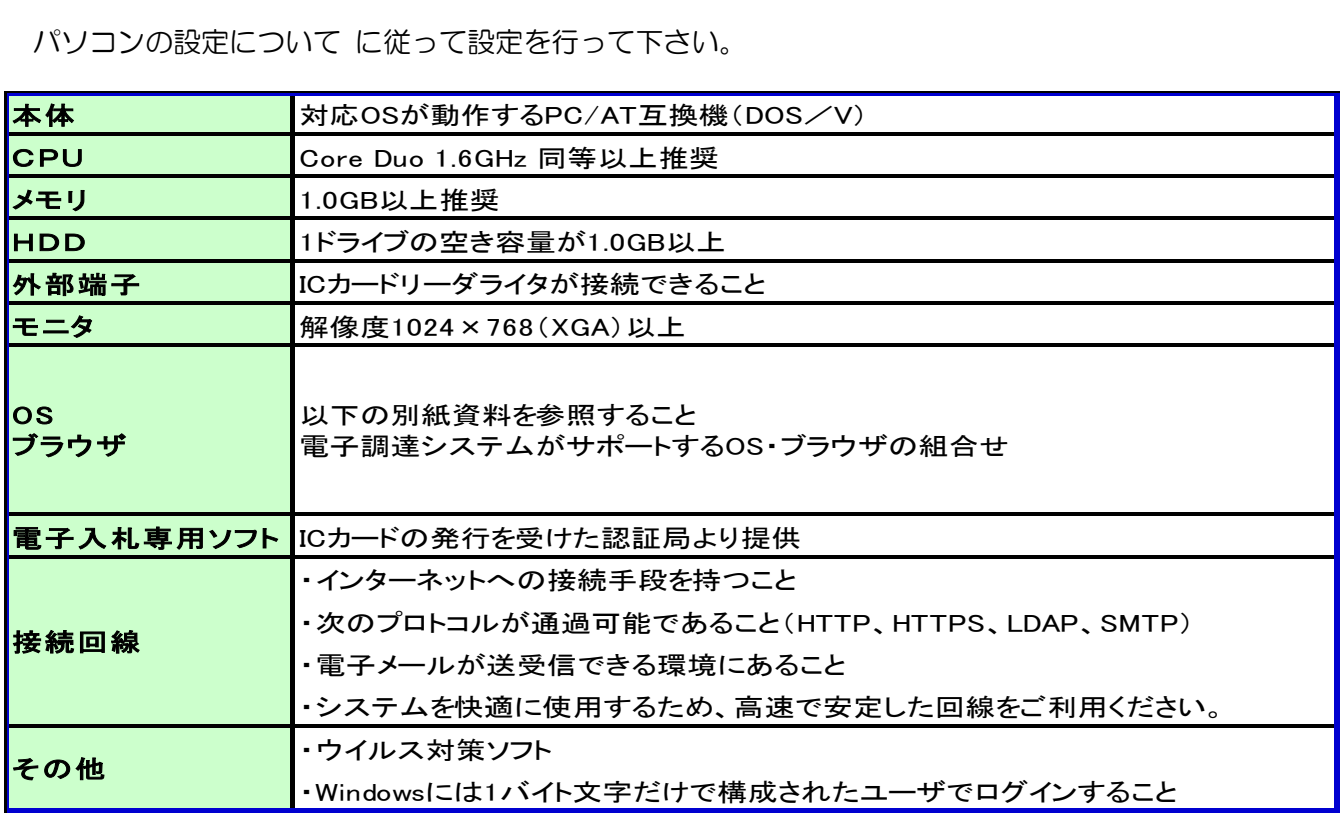

#### <span id="page-4-0"></span>2. 電子入札システムで利用する電子入札用 IC カード等の取得について

電子入札に参加するためには、電子入札用ICカード及び電子入札対応ICカードリーダライ タが必要です。

「長野共同利用電子入札システム」の電子入札システムは、電子入札コアシステムを採用しているため、 電子入札コアシステム対応の民間認証局にて購入した電子入札用ICカードを利用できます。

電子入札用ICカード等はこちらに記載されている認証事業者(五十音順)で購入できますので、以下の注 意事項を確認の上、必要に応じて申込手続きを行ってください。

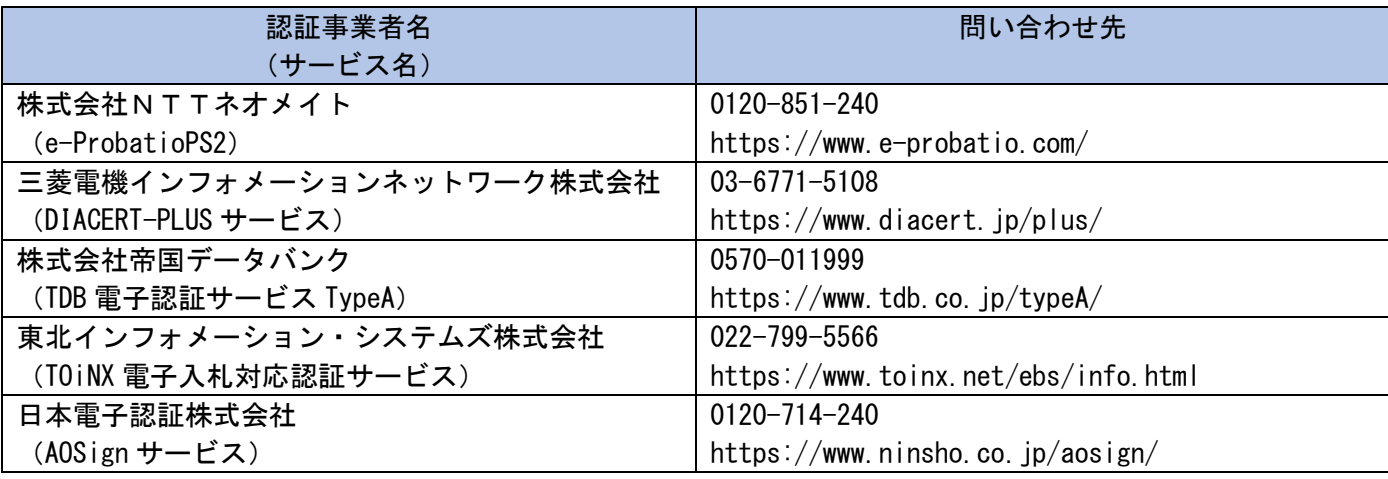

参考: [\(http://www.cals.jacic.or.jp/coreconso/inadvance/agencylist.html\)](http://www.cals.jacic.or.jp/coreconso/inadvance/agencylist.html)

電子入札コアシステム開発コンソーシアムのホームページ(コアシステム対応認証局お問い合わせ先一覧)

(リンク先の認証局のうち、『電子認証登記所(商業登記に基づく電子認証制度)』は対象外です。)

※電子入札用ICカードを取得の際の注意事項

- (1)1業者で、1枚のICカードで各参加団体の電子入札が行えるようになります。
- (2)ICカードは、原則、契約をする方の名義で購入していただく必要があります。年間代理 人への委任を行う予定であれば、ICカードは受任者となる方のお名前で用意していただく 必要があります。
- (3)1業者で複数のICカードを登録することも可能です。

<span id="page-5-0"></span>3. 信頼済みサイトへの登録方法

1

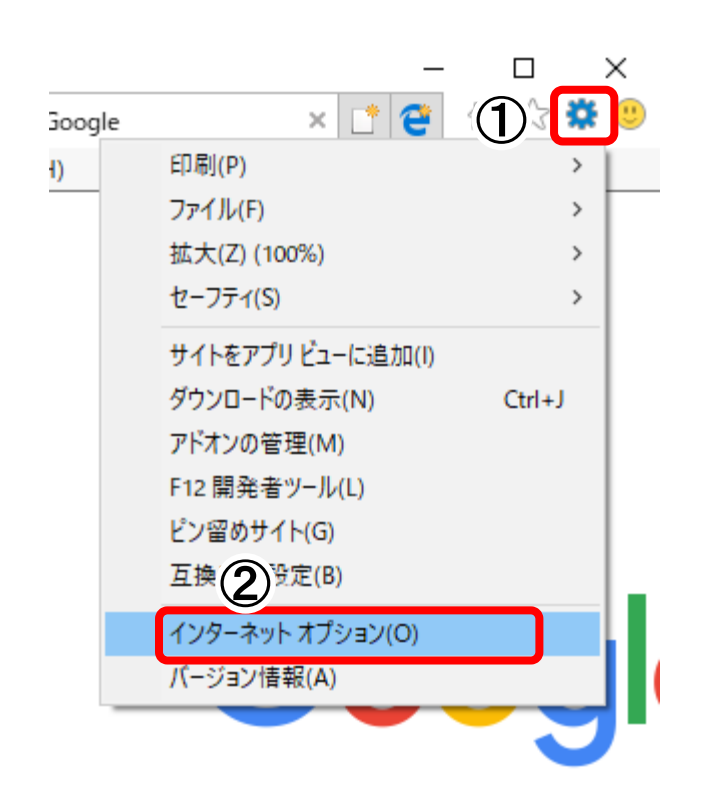

① Internet Explorer を起動します。 [ツール(O)]または[歯車]ボタンをクリックしま す。

(※ Windows8.1 は、デスクトップの Internet Explorer を起動します。「スタート」画面での Internet Explorer では、ご利用になれません。)

② 「インターネットオプション(O)」をクリックし ます。

2

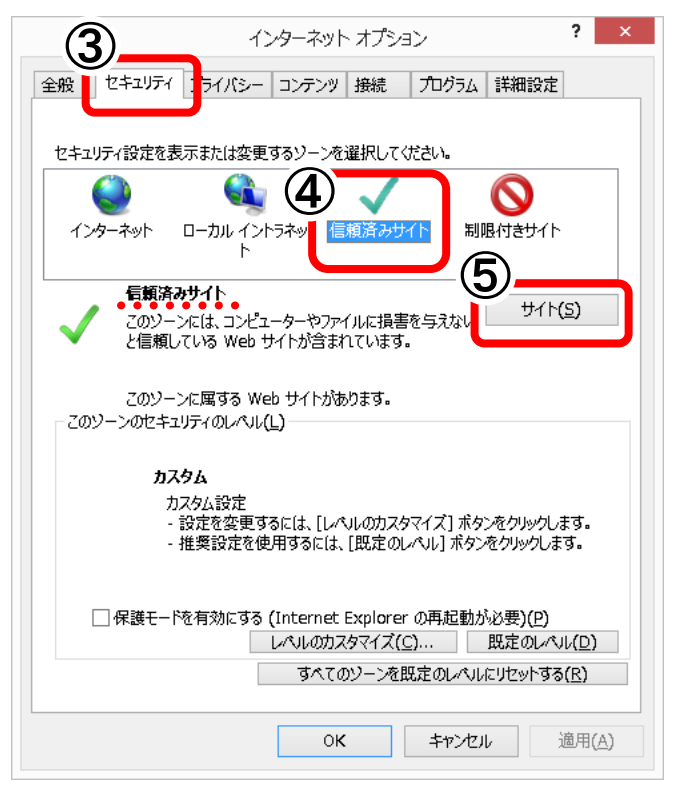

- ③ 「インターネットオプション」画面が表示されま す。 [セキュリティ]タブをクリックします。
- ④ ゾーンは、「信頼済みサイト」を選択します。
- ⑤ [サイト(S)]ボタンをクリックします。

# 信頼済みサイト  $\times$ このゾーンの Web サイトの追加と削除ができます。 このゾーンの Web サイトす<br>べてに、ゾーンのセキュリティ設定が適用されます。  $\circled6$ この Web サイトをゾーンに追加する(D): https://www.ebid.e-nagano.lq.jp 追加(A) Web サイト(W):  $\land$ 削除(R) □このゾーンのサイトにはすべてサーバーの確認 (https:) を必要とする(S) 閉じる(C)

#### 4

3

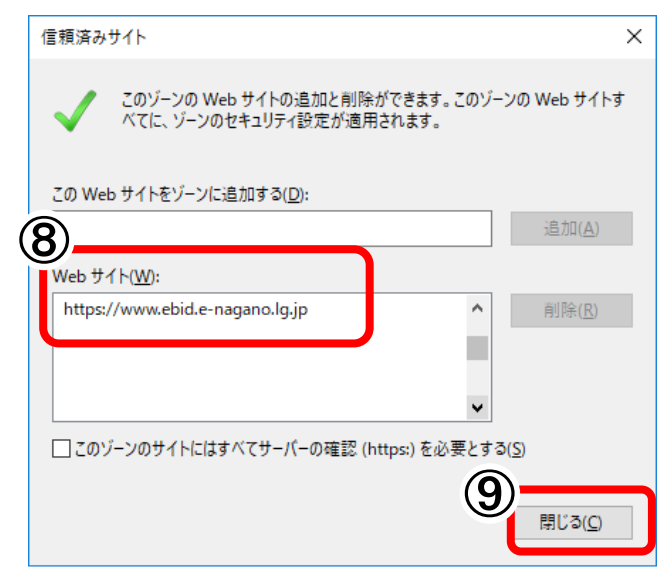

⑥ 「信頼済みサイト」画面が表示されます。 「この Web サイトをゾーンに追加する(D)」に、 以下のアドレスを入力します。

https://www.ebid.e-nagano.lg.jp/

⑦ [追加(A)]ボタンをクリックします。

※追加は以下3つの URL を追加してください https://www.ebid.e-nagano.lg.jp https://www.ppi.e-nagano.lg.jp http://demo.ep-bid.supercals.jp

- ⑧ 「Web サイト(W)」に、追加したアドレスが 登録されているのを確認します。
- ⑨ [閉じる(C)]ボタンをクリックします。
- ⑩ 「インターネットオプション」画面が表示されま す。 [OK]ボタンをクリックして閉じます。
- <span id="page-7-0"></span>4. 添付資料を許可するサイトへの登録方法
- 1

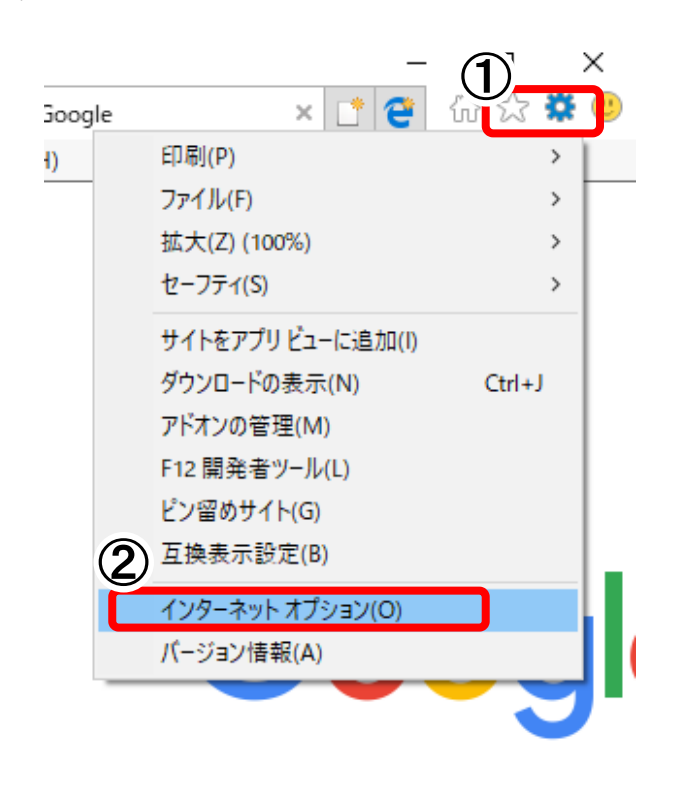

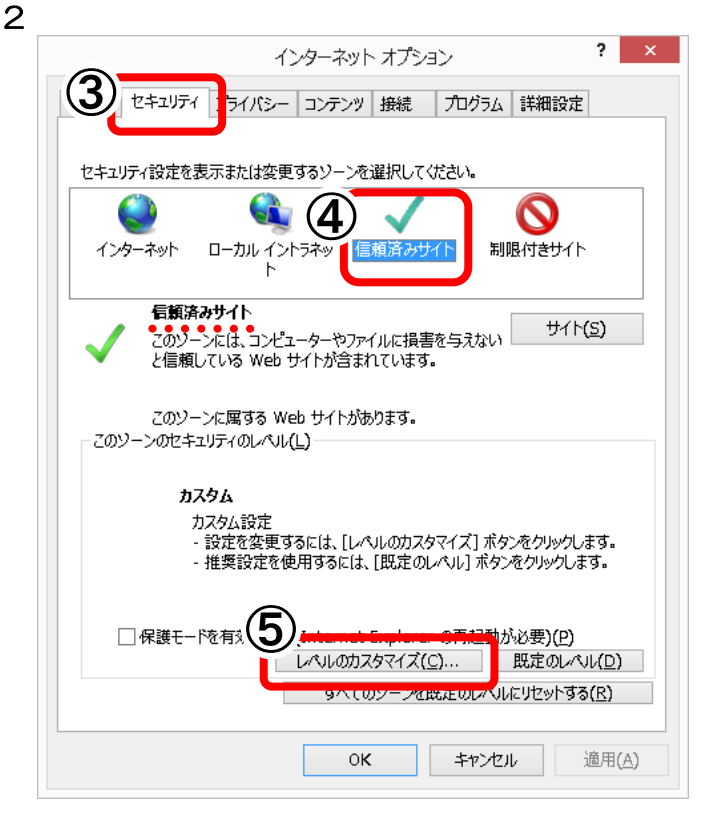

① Internet Explorer を起動します。 [ツール(O)]ボタンをクリックします。

(※ Windows8.1 は、デスクトップの Internet Explorer を起動します。「スタート」画面での Internet Explorer では、ご利用になれません。)

② 「インターネットオプション(O)」をクリックし ます。

- ③ 「インターネットオプション」画面が表示されま す。 [セキュリティ]タブをクリックします。
- ④ ゾーンは、「信頼済みサイト」を選択します。
- ⑤ [レベルのカスタマイズ(C)]ボタンをクリック します。

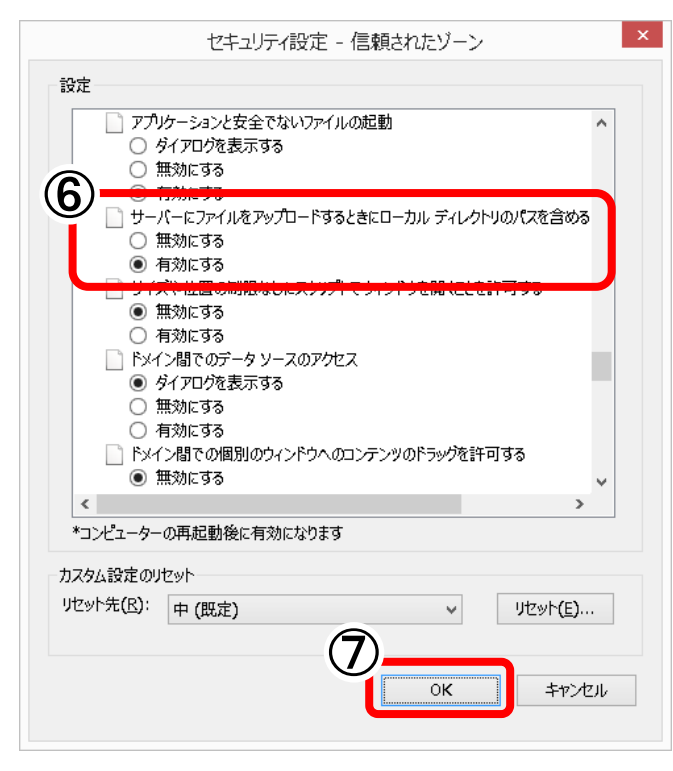

4

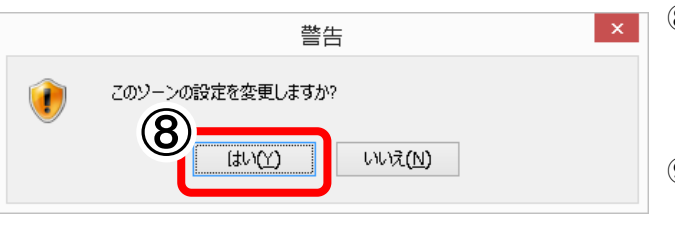

- ⑥ 「セキュリティ設定-信頼されたゾーン」画面が 表示されます。 「設定」において、「その他」の「サーバーに ファイルをアップロードするときにローカル ディレクトリのパスを含める」を「有効にする」 に変更します。
- ⑦ [OK]ボタンをクリックします。

- ⑧ 「警告」画面が表示されます。 「このゾーンの設定を変更しますか?」は、 [はい(Y)]ボタンをクリックします。
- ⑨ 「インターネットオプション」画面が表示されま す。 [OK]ボタンをクリックして閉じます。

# <span id="page-9-0"></span>5. ポップアップを許可するサイトへの登録方法

1

2

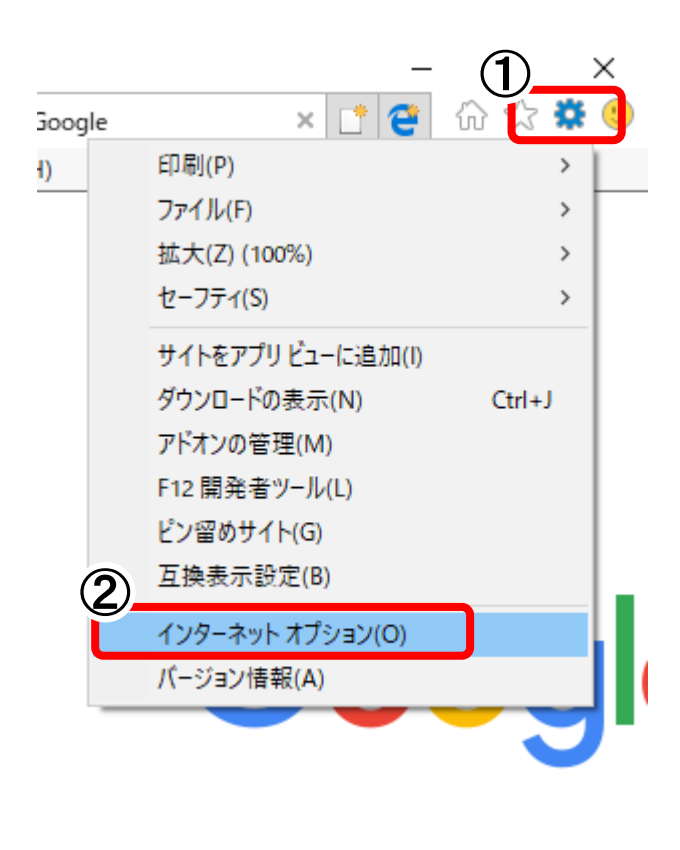

 $\overline{\mathbf{r}}$ インターネット オプション 3 セキュリティ ライバシー コンテンツ 接続 プログラム 詳細設定 全般 セキュリティ設定を表示または変更するソーンを選択してください。  $\overline{\textbf{4}}$  $\boldsymbol{\Omega}$ 制限付きサイト インターネット ローカルイント 信頼済みサ 信頼済みサイト サイト(S) - ……........<br>このソーンには、コンピューターやファイルに損害を与えない<br>と信頼している Web サイトが含まれています。 このソーンに属する Web サイトがあります。 -<br>このソーンのセキュリティのレベル(L) カスタム カスタム設定 ルスラム設立<br>- 設定を変更するには、[レベルのカスタマイズ] ボタンをクリックします。<br>- 推奨設定を使用するには、[既定のレベル] ボタンをクリックします。 □保護モードを有え 動が必要)(P) レベルのカスタマイズ(C)... | 既定のレベル(<u>D)</u> すべてのソーンを既定のレベルにリセットする(R)  $\circ\kappa$ キャンセル 適用(A)

⑩ Internet Explorer を起動します。 [ツール(O)]ボタンをクリックします。

> (※ Windows8.1 は、デスクトップの Internet Explorer を起動します。「スタート」画面での Internet Explorer では、ご利用になれません。)

⑪ 「インターネットオプション(O)」をクリックし ます。

- ⑫ 「インターネットオプション」画面が表示されま す。 [セキュリティ]タブをクリックします。
- ⑬ ゾーンは、「信頼済みサイト」を選択します。
- ⑭ [レベルのカスタマイズ(C)]ボタンをクリック します。

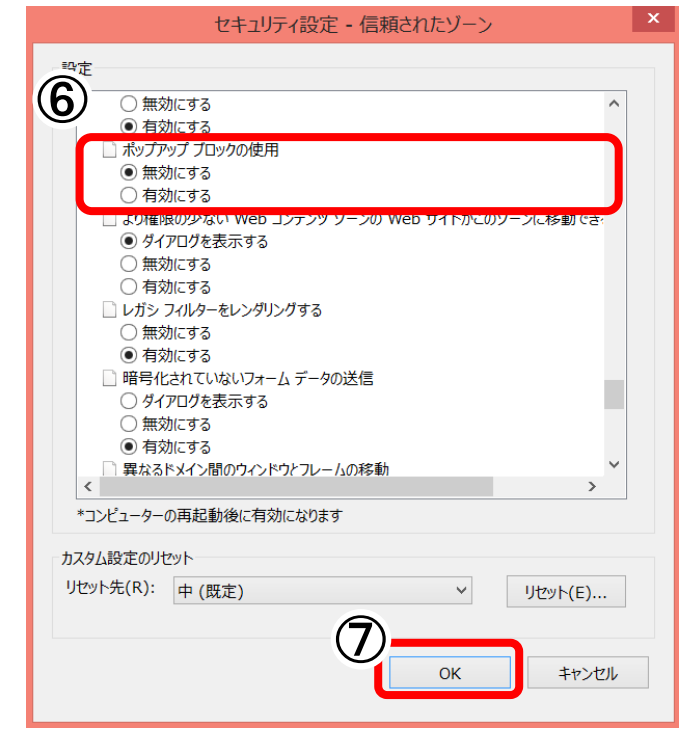

 $\mathbf{x}$ 警告 このソーンの設定を変更しますか? d  $\mathcal{B}$ (tい(Y) いいえ(<u>N</u>)

- ⑮ 「セキュリティ設定-信頼されたゾーン」画面が 表示されます。 「設定」において、「その他」の「ポップアップブ ロックの使用」を「無効にする」に変更します。
- ⑯ [OK]ボタンをクリックします。

- ⑰ 「警告」画面が表示されます。 「このゾーンの設定を変更しますか?」は、 [はい(Y)]ボタンをクリックします。
- ⑱ 「インターネットオプション」画面が表示されま す。

[OK]ボタンをクリックして閉じます。

4

# <span id="page-11-0"></span>6. ファイルのダウンロードを許可する方法

1

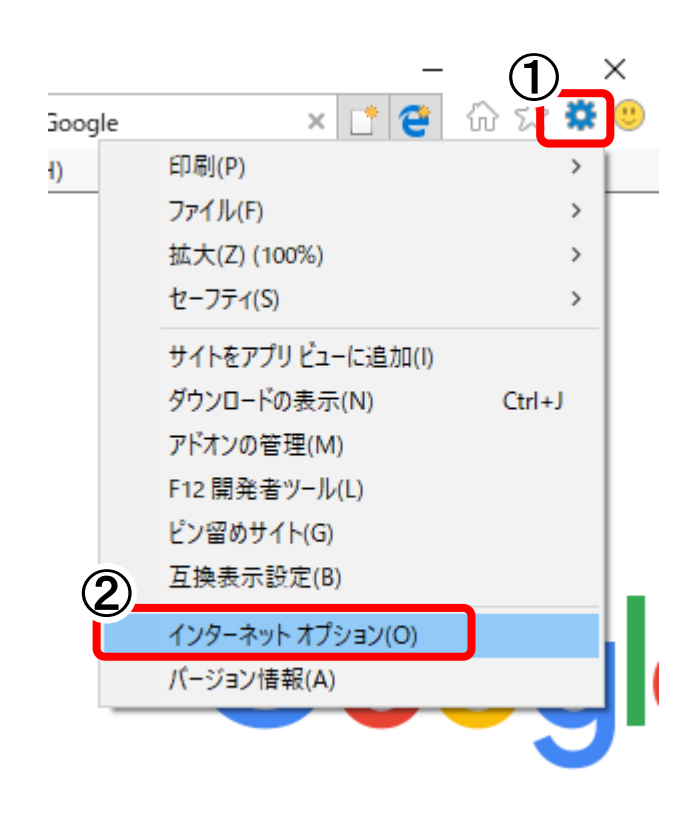

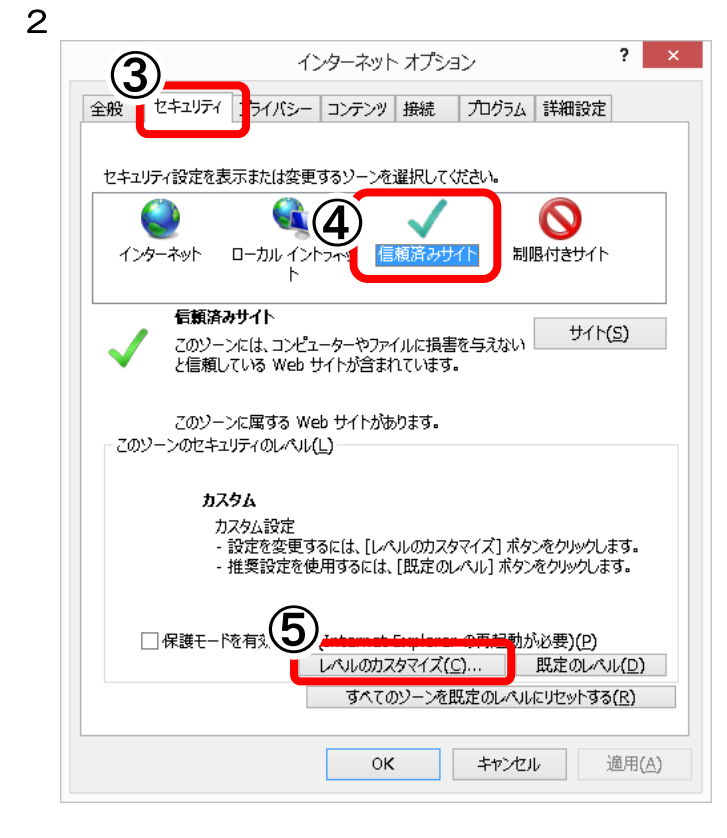

⑲ Internet Explorer を起動します。 [ツール(O)]ボタンをクリックします。

> (※ Windows8.1 は、デスクトップの Internet Explorer を起動します。「スタート」画面での Internet Explorer では、ご利用になれません。)

⑳ 「インターネットオプション(O)」をクリックし ます。

- 21 「インターネットオプション」画面が表示されま す。 [セキュリティ]タブをクリックします。
- 22 ゾーンは、「信頼済みサイト」を選択します。
- 23 [レベルのカスタマイズ(C)]ボタンをクリック します。

セキュリティ設定 - 信頼されたゾーン  $\overline{\widehat{\mathbf{6}}}$ ○無効にする  $\widehat{\phantom{a}}$ ○有効にする 謎 ダウンロード <mark>を</mark> ファイルのダウンロード ○無効にする ◉ 有効にする <mark>著 フォントのタウンロ</mark> ○ダイアログを表示する ○無効にする ◉ 有効にする & ユーザー認証 88 ログオン .<br>○ イントラネット ゾーンでのみ自動的にログオンする ○ ユーザー名とパスワードを入力してログオンする ○ ニーラー ロビットワート こくりつ マニッハンフェー<br>|◉ 現在のユーザー名とパスワードで自動的にログオンする ○ 匿名でログオンする  $\langle$  $\overline{ }$ -<br>\*コンピューターの再起動後に有効になります カスタム設定のリセット リセット先(R): 中 (既定)  $\overline{\mathbf{v}}$ リセット(E)...  $\alpha$ キャンセル

 $\overline{\mathbf{x}}$ 警告 このソーンの設定を変更しますか? đ  $\mathcal{B}$ (むん) いいえ(<u>N</u>)

- 24 「セキュリティ設定-信頼されたゾーン」画面が 表示されます。 「設定」において、「ダウンロード」の「ファイルの ダウンロード」を「有効にする」に変更します。
- 25 [OK]ボタンをクリックします。

- 26 「警告」画面が表示されます。 「このゾーンの設定を変更しますか?」は、 [はい(Y)]ボタンをクリックします。
- 27 「インターネットオプション」画面が表示されま す。 [OK]ボタンをクリックして閉じます。

4

#### <span id="page-13-0"></span>7. サードパーティ製のブラウザ拡張機能を無効化する方法

※お使いの環境により表示が異なる場合があります。

ポップアップブロック機能を持つツールバーなどにより電子入札システムの起動に影響を 及ぼす場合があります。 その場合は、以下の操作を行ってください。

Internet Explorer を起動します。

「 ツール 」が表示されていない場合は、 Alt | + | T | で表示することが出来ます。

- ①「 ツール 」を押下し、
- ②「 インターネットオプション 」を選択します。

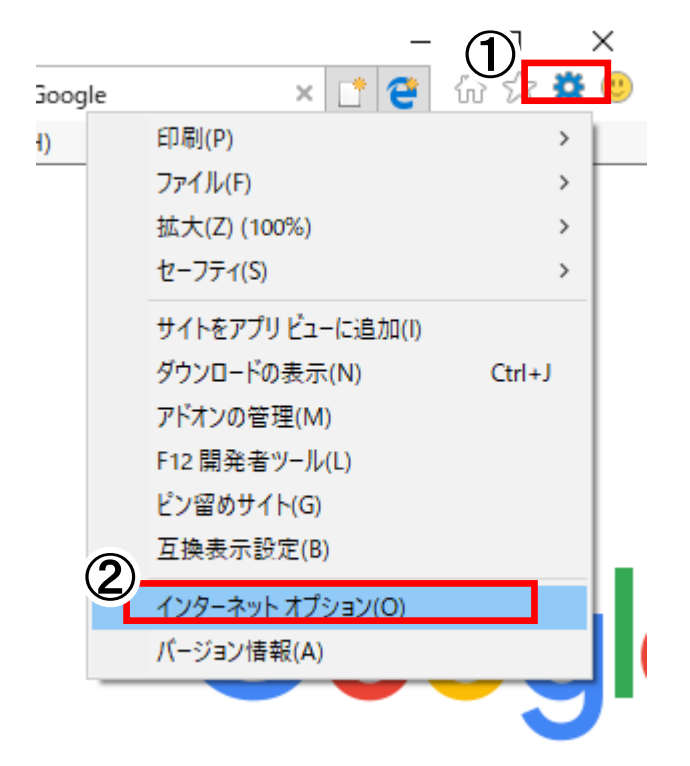

③「 詳細設定 」を選択します。

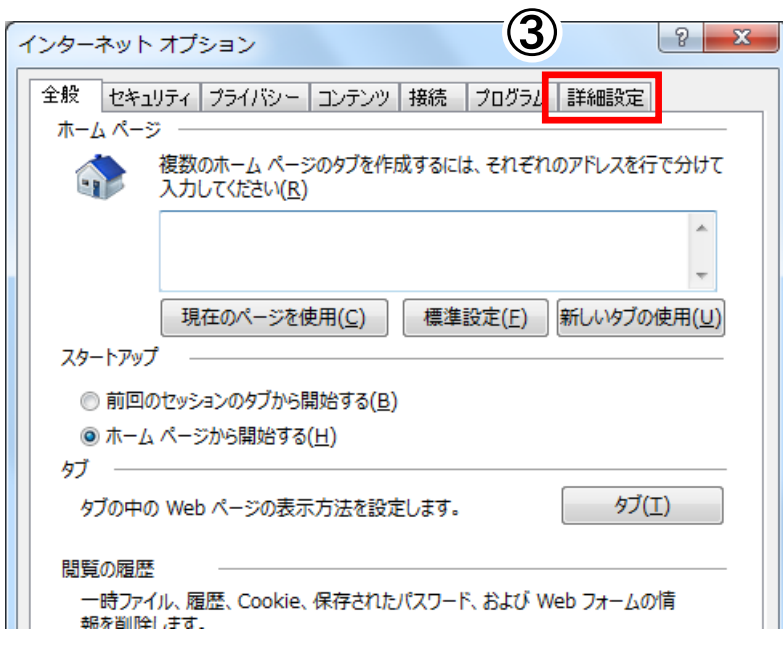

- [ ブラウズ ] 内の「サードパーティ製のブラウザー拡張を有効にする」の チェックを外し、
- 「 OK 」を選択します。

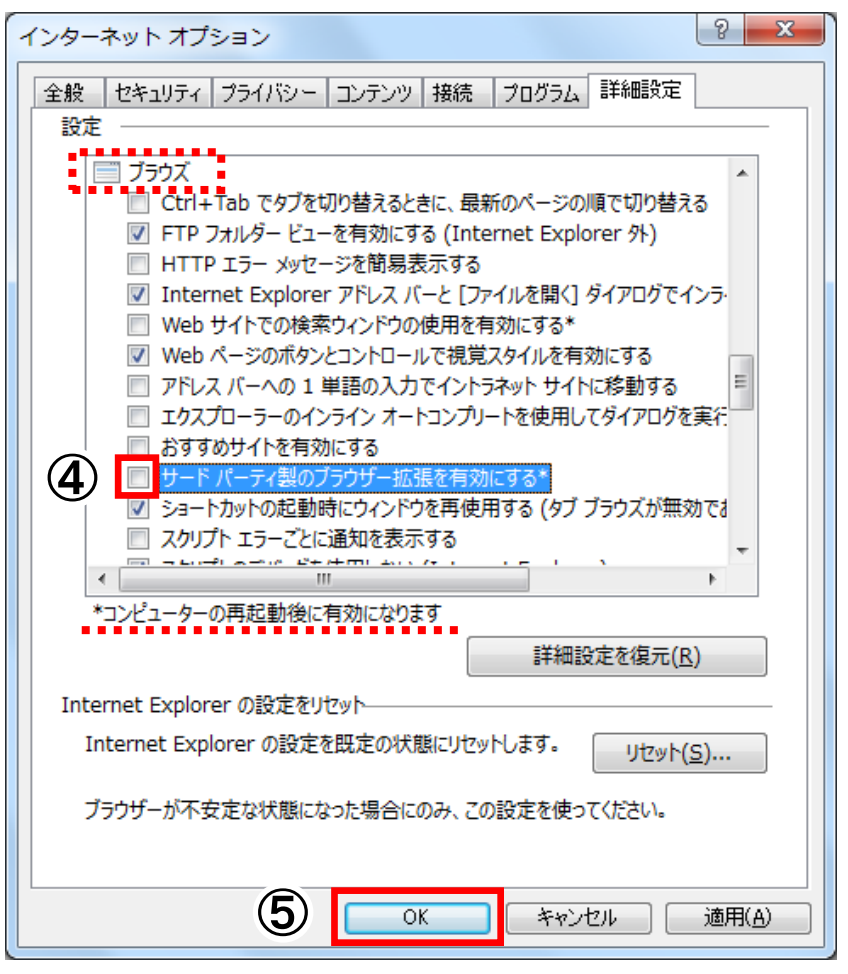

ブラウザを再起動します。

#### <span id="page-15-0"></span>8. ネイティブ XMLHTTP サポートを有効にする方法

※お使いの環境により表示が異なる場合があります。

「 ツール 」が表示されていない場合は、

 $\overline{Alt}$  +  $\overline{I}$  で表示することが出来ます。

ネイティブ XMLHTTP サポートが無効の状態の場合、電子入札システムの起動に影響を 及ぼす場合があります。 その場合は、以下の操作を行ってください。

Internet Explorer を起動します。

- ①「 ツール 」を押下し、
- ②「 インターネットオプション 」を選択します。

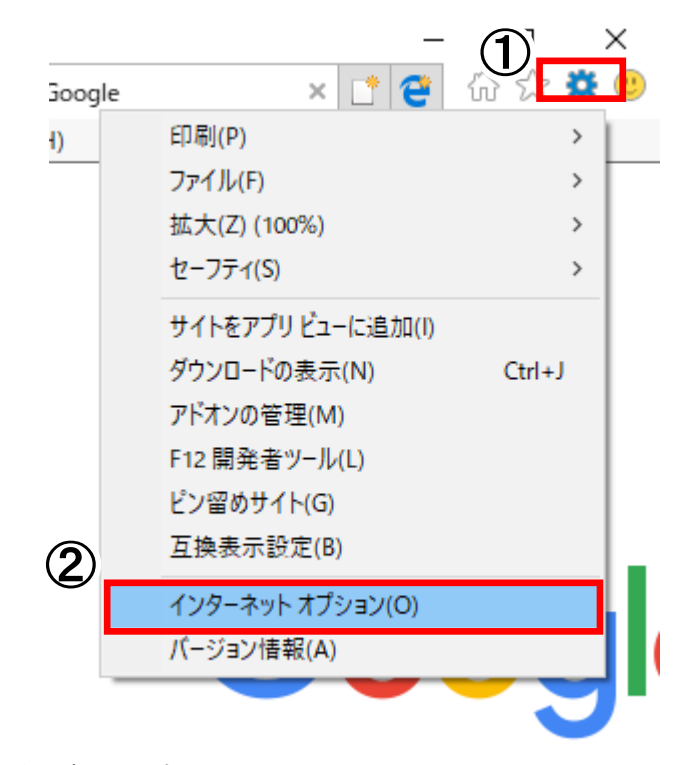

③「 詳細設定 」を選択します。

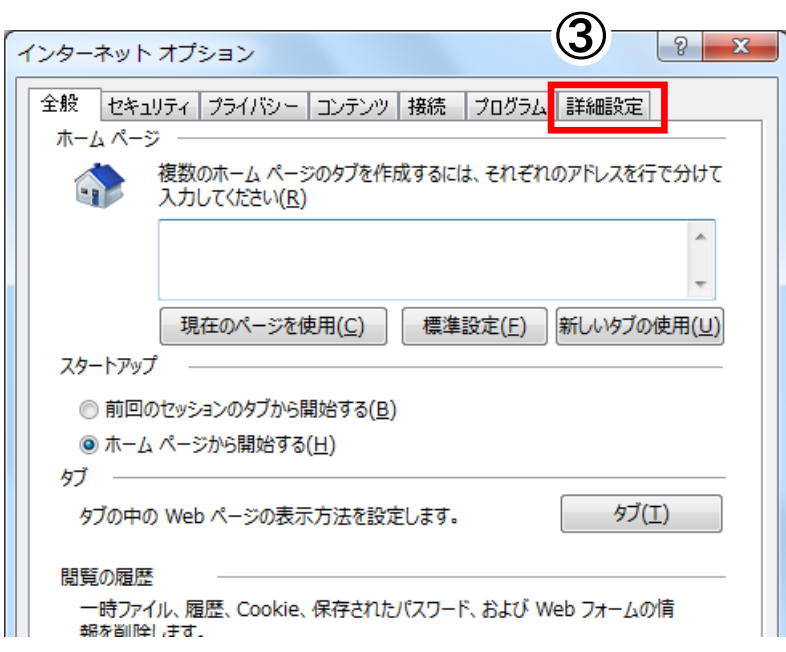

- [ セキィリティ ] 内の「ネイティブ XMLHTTP サポートを有効にする」に チェックを入れ、
- 「 OK 」を選択します。

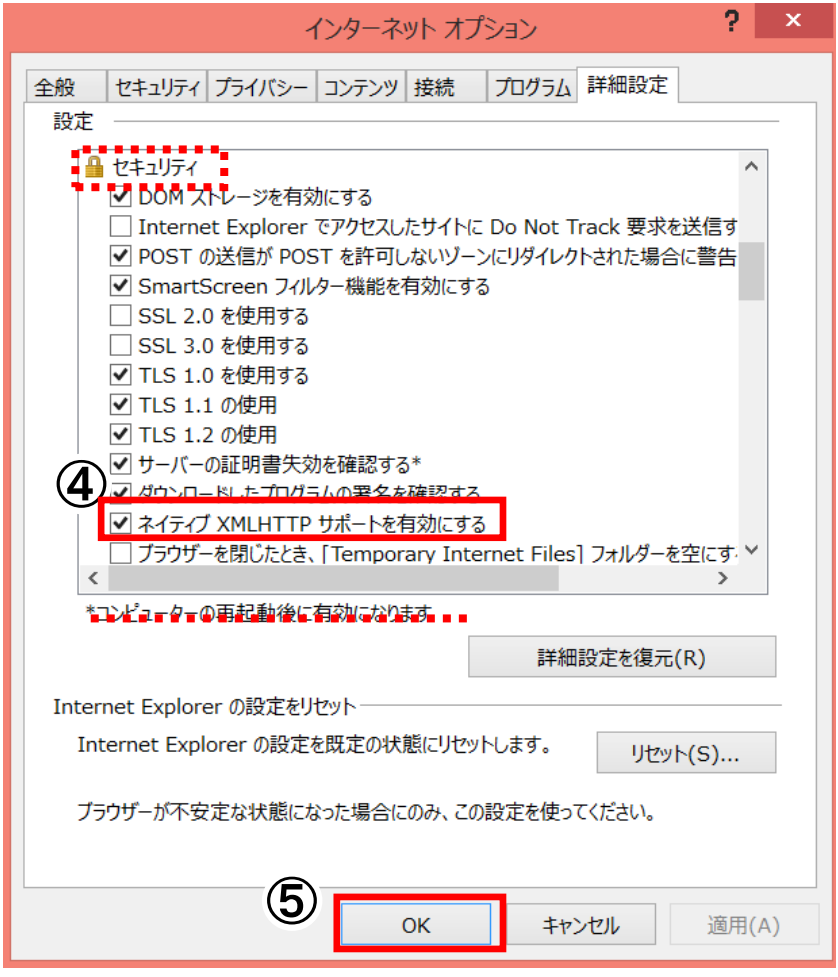

ブラウザを再起動します。

## <span id="page-17-0"></span>9. TLS1.2 を有効にする設定方法

TLS1.2 を有効にするには、以下の操作を行ってください。

① Internet Explorer にて TLS を使用する設定となっていない場合、以下の画面が表示されます。

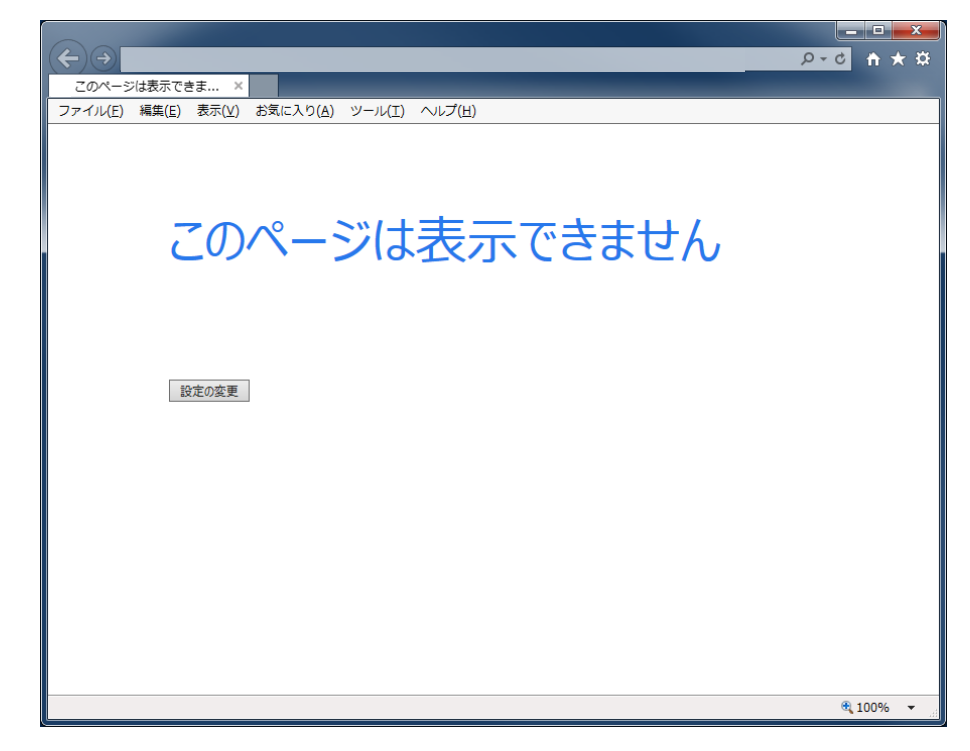

② InternetExplorer のインターネットオプションからセキュリティの設定を変更します。

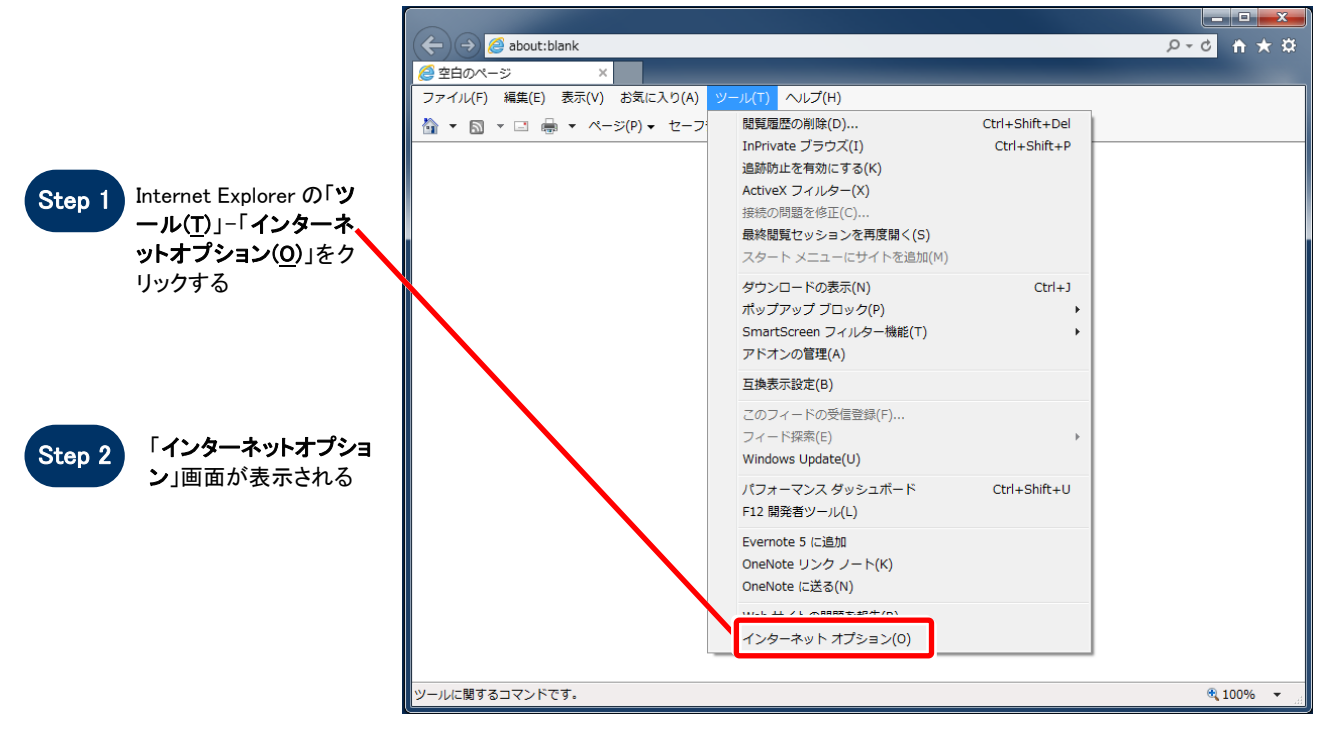

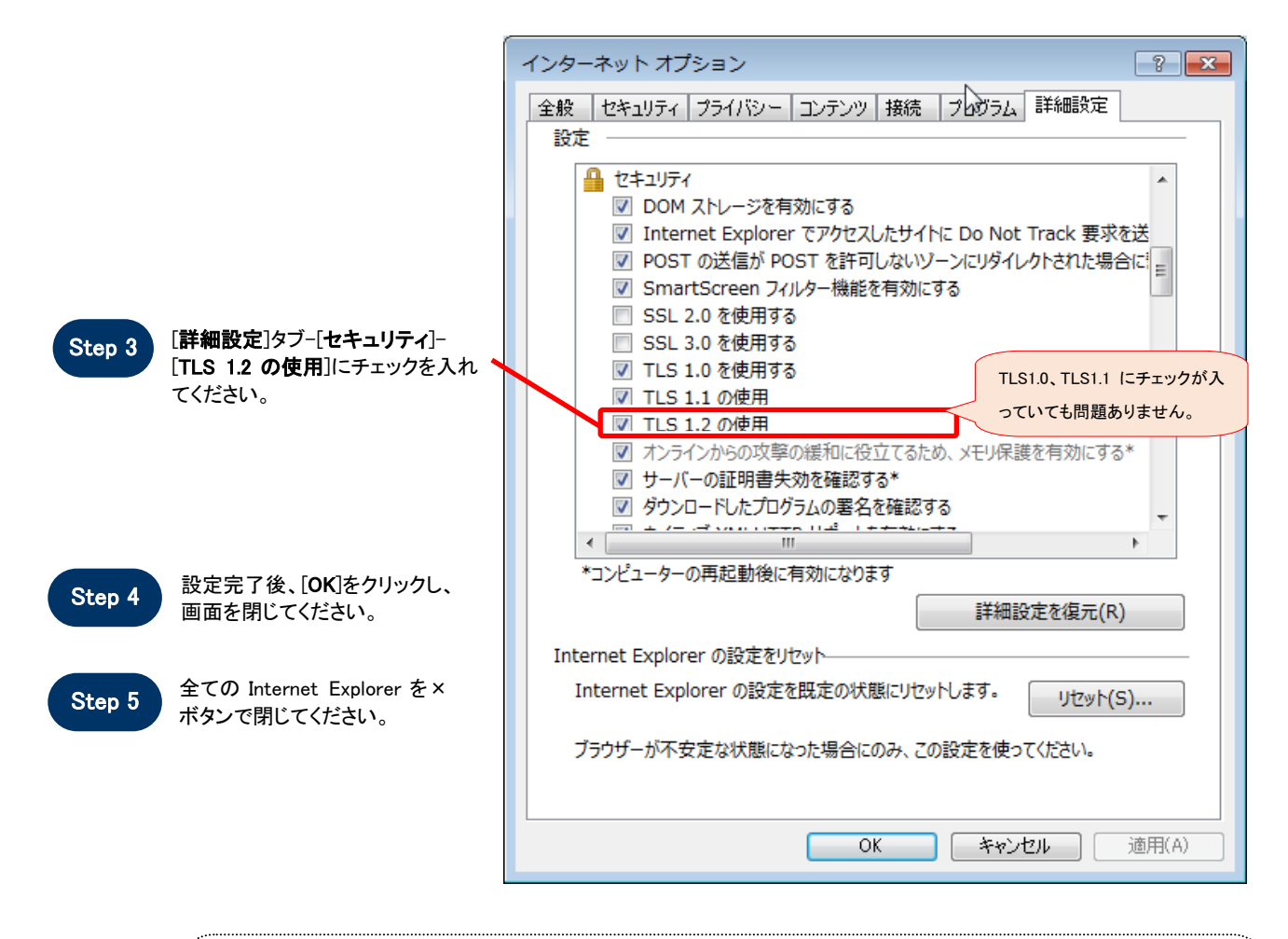

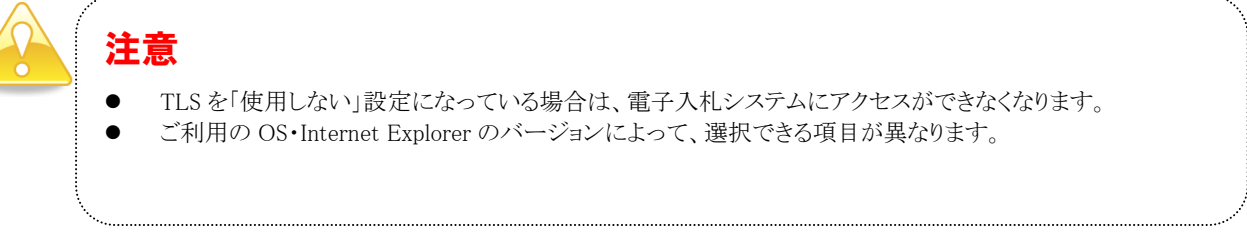

## <span id="page-19-0"></span>補足1 キャッシュのクリア方法について

この章で掲載されているキャッシュのクリアは、電子入札の事前準備の際には行う必要はありません。

キャッシュのクリアは、電子入札の IC カードの操作でエラーが出る時に、InternetExplorer などのキャッ シュに不整合なデータが蓄積している場合がありますので、その際に以下の手順でクリアを行ってください。

#### 1. Internet Explorer のキャッシュクリア

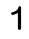

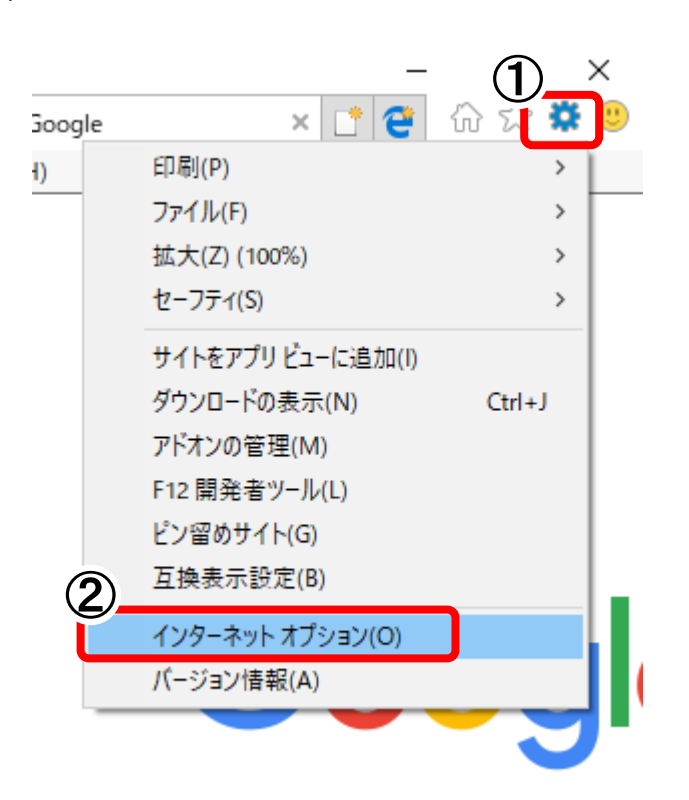

① Internet Explorer を起動します。 [ツール(O)]ボタンをクリックします。

> (※ Windows8.1 は、デスクトップの Internet Explorer を起動します。「スタート」画面での Internet Explorer では、ご利用になれません。)

② 「インターネットオプション(O)」をクリックし ます。

- ③「インターネットオプション」画面が表示されます。 [全般]タブをクリックします。
	- ③ 「削除」ボタンをクリックします。

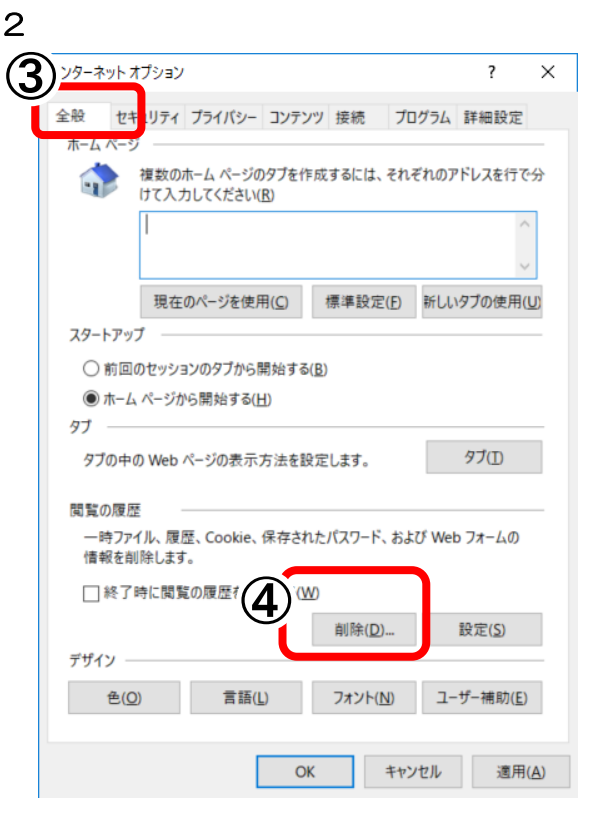

3

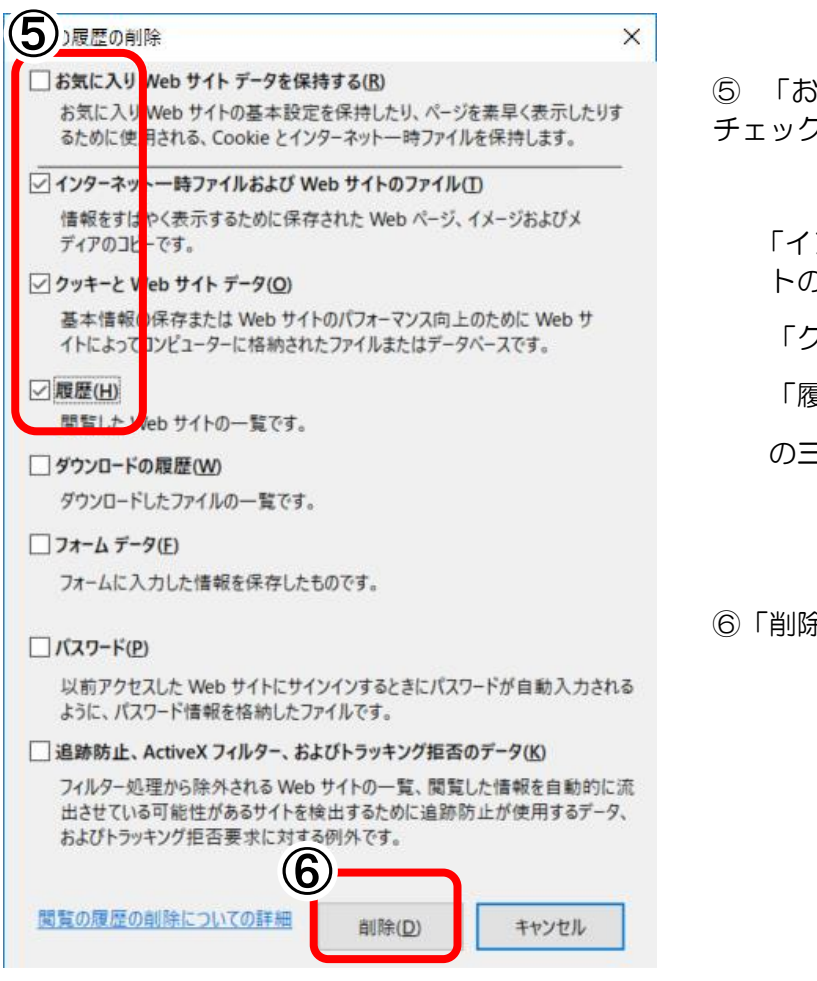

⑤ 「お気に入り Web サイトデータを保持する」の チェックを外します。

 「インターネット一時ファイルおよび Web サイ トのファイル」

「クッキーと Web サイト」

「履歴」

の三つにチェックを入れます

⑥「削除」をクリックします

2.電子入札補助アプリのキャッシュクリア

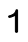

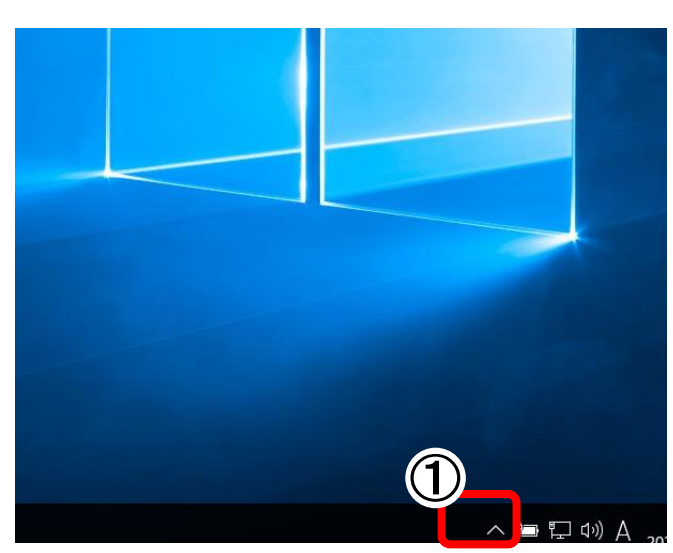

①画面右下タスクトレイの上向きアイコンを クリック

② 電子入札補助アプリのアイコンをクリックしま す

2

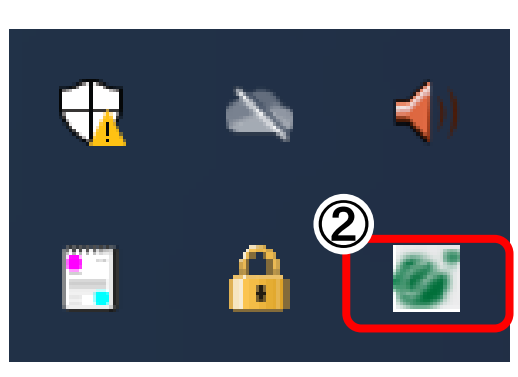

3

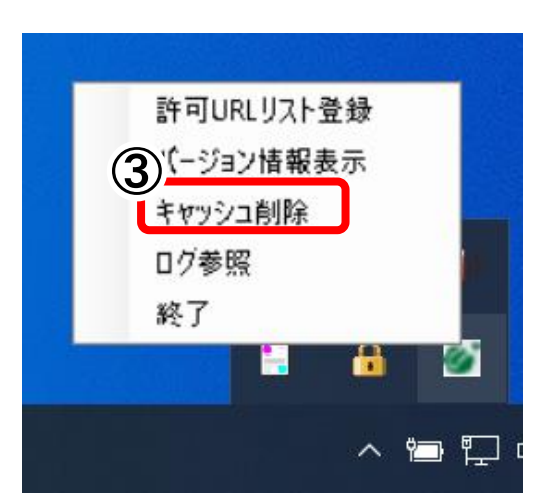

③ 「キャッシュ削除」をクリックします。

#### 

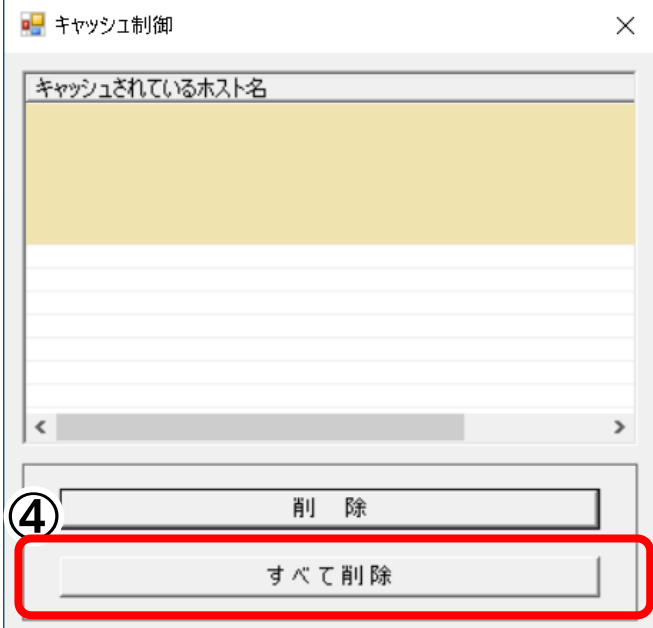

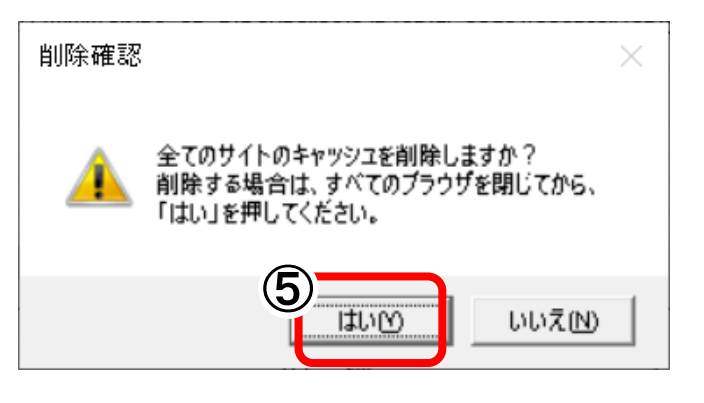

 $\sigma$ 

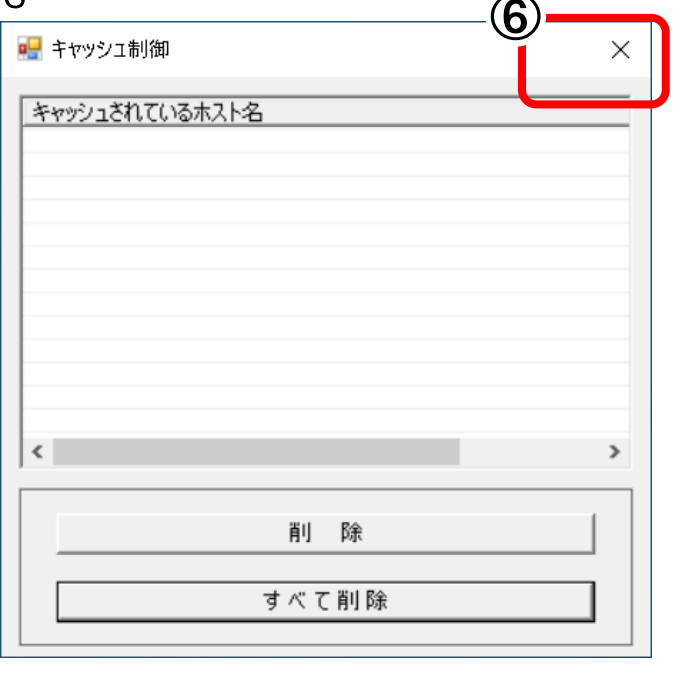

以上で電子入札アプリのキャッシュクリアは終了

「すべて削除」をクリックします。

「はい」をクリックします。

「右上」をクリックします

#### <span id="page-23-0"></span>補足2 メニューバーを表示させる方法

本書では、Internet Explorer の設定について、メニューバーの「ツール」から行うよう説明している箇所 があります。

Internet Explorer にメニューバーが表示されていない場合は、以下の方法で表示させることができます。

メニューバーが表示されていない状態

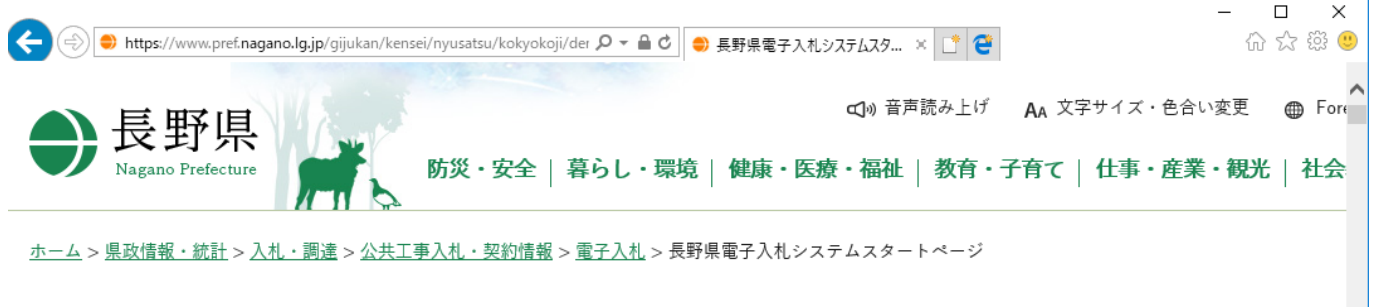

#### 1.メニューバーを表示させる方法

Internet Explorer を起動し、 Alt キーを押下しながら IT キーを押下してください。メニューバーと「ツ ール」のリストが表示された状態になります。

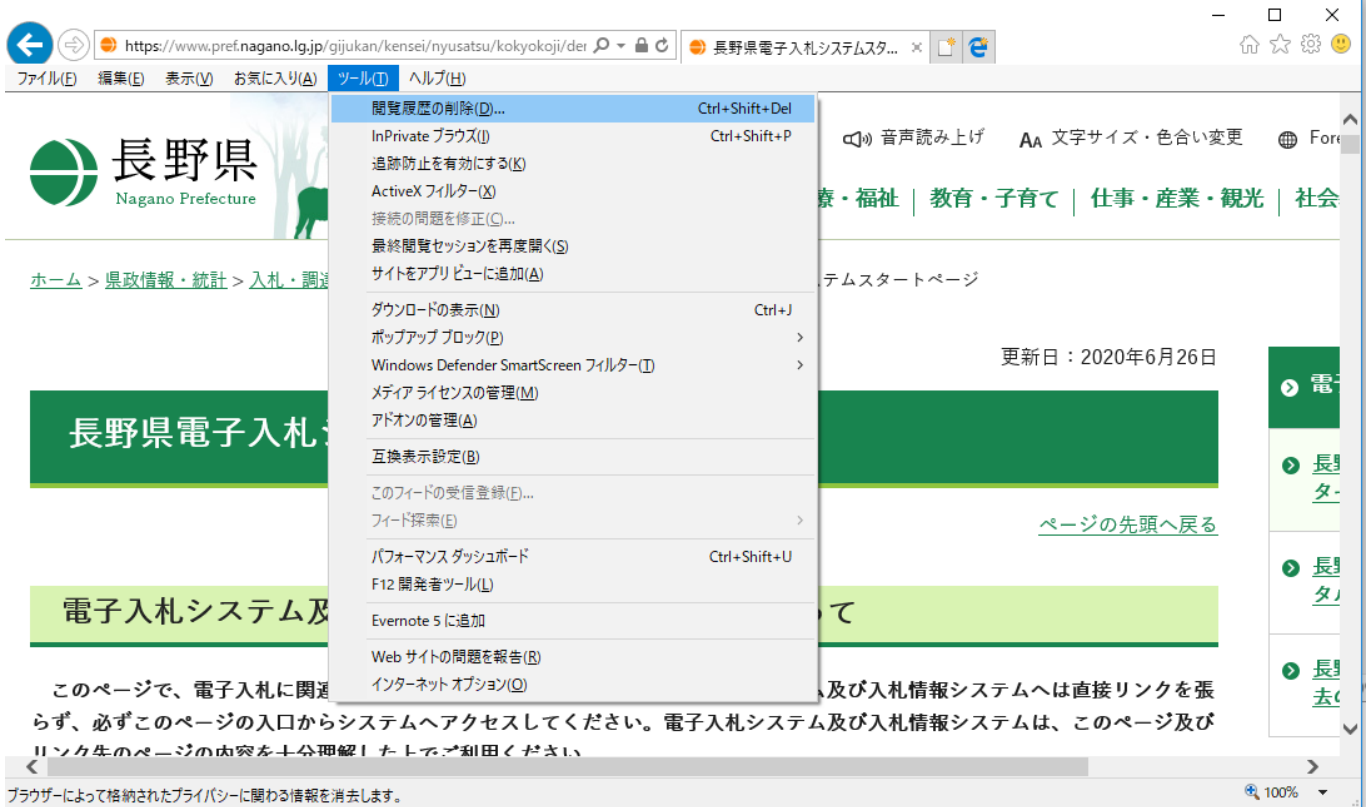

※ 本手順は一時的にメニューバーを表示させる方法です。リストの項目を左クリック、またはリス ト以外の部分をクリックすると、メニューバーが表示されていない状態に戻ります。

## 2. 常にメニューバーを表示させる方法

1の方法では、リストの項目をクリック等すると、メニューバーは非表示に戻りますが、以下の方法では、 常にメニューバーを表示させることができます。

(1) Internet Explorer 画面上部の何も表示されていない部分を右クリックします

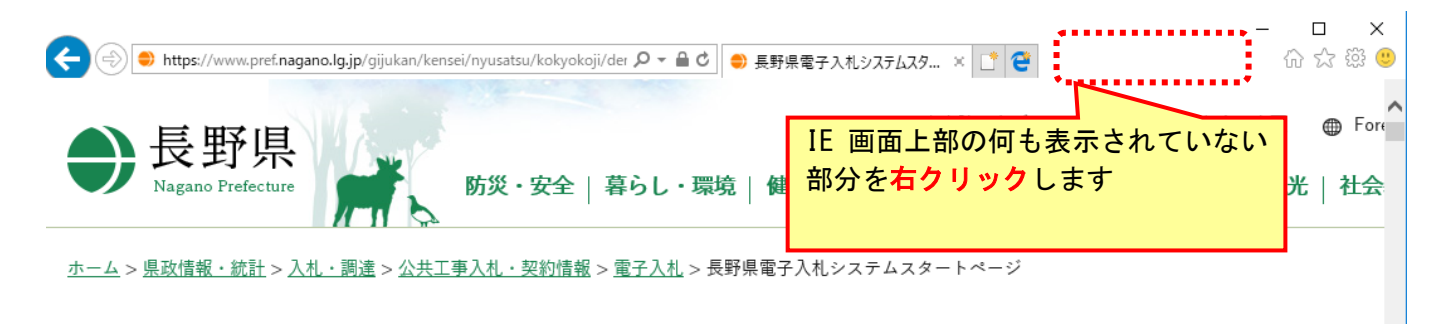

## (2)表示されるリスト内の「メニューバー」を左クリックします

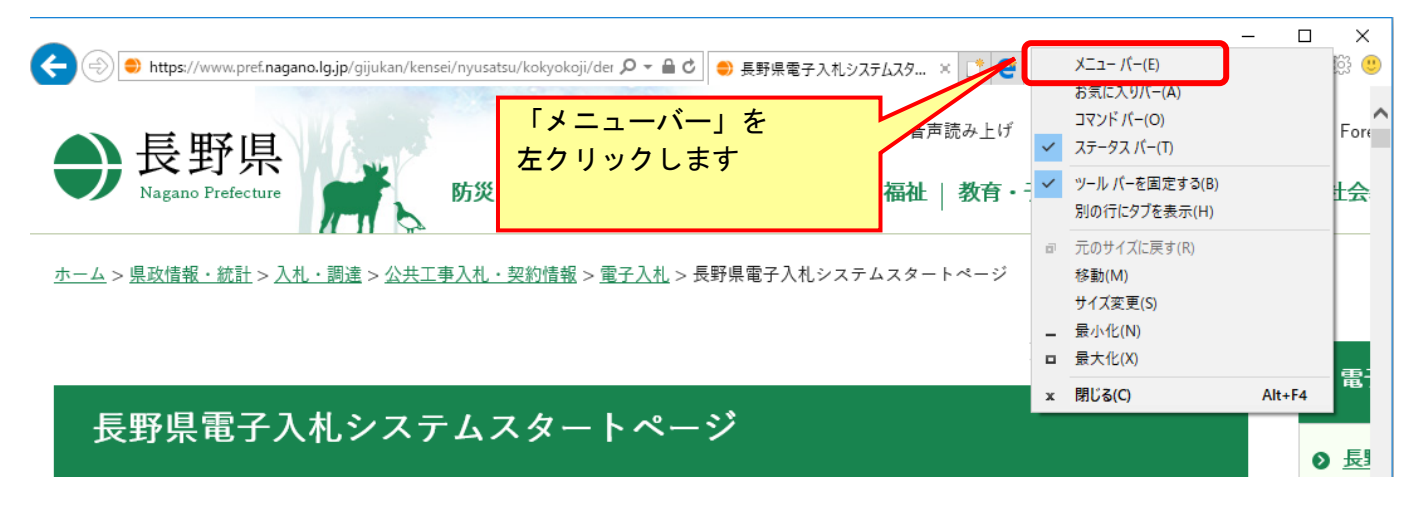

## (3)メニューバーが表示されます

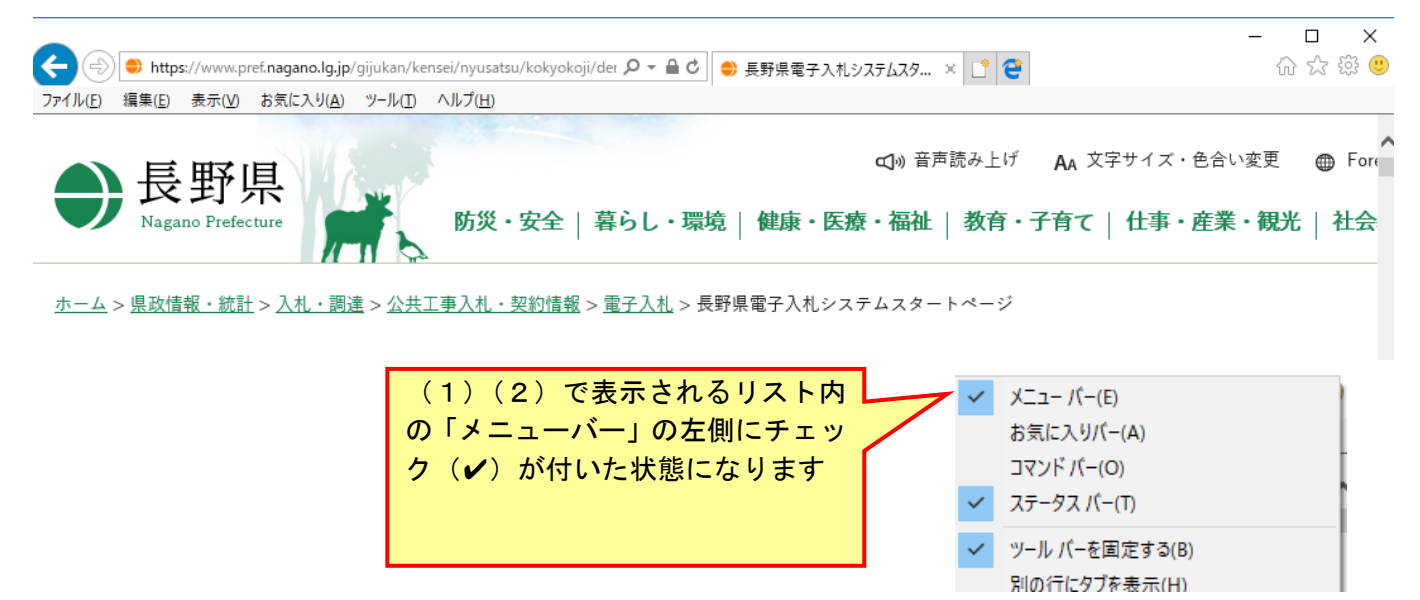

## <span id="page-25-0"></span>補足3 許可 URL の設定

本書では、何らかの理由で許可 URL が設定されていない場合の対処方法を記載します。

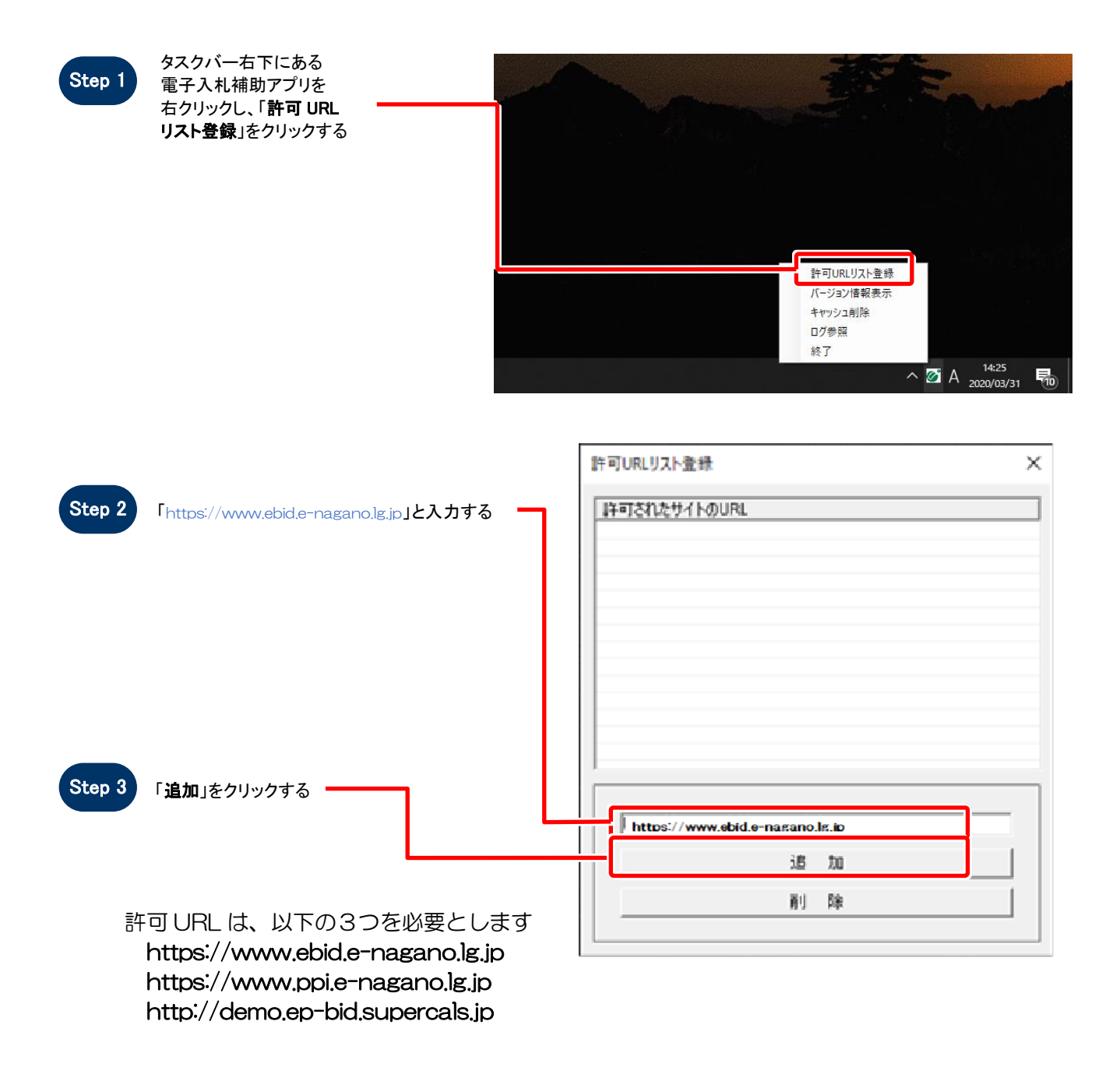

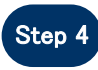

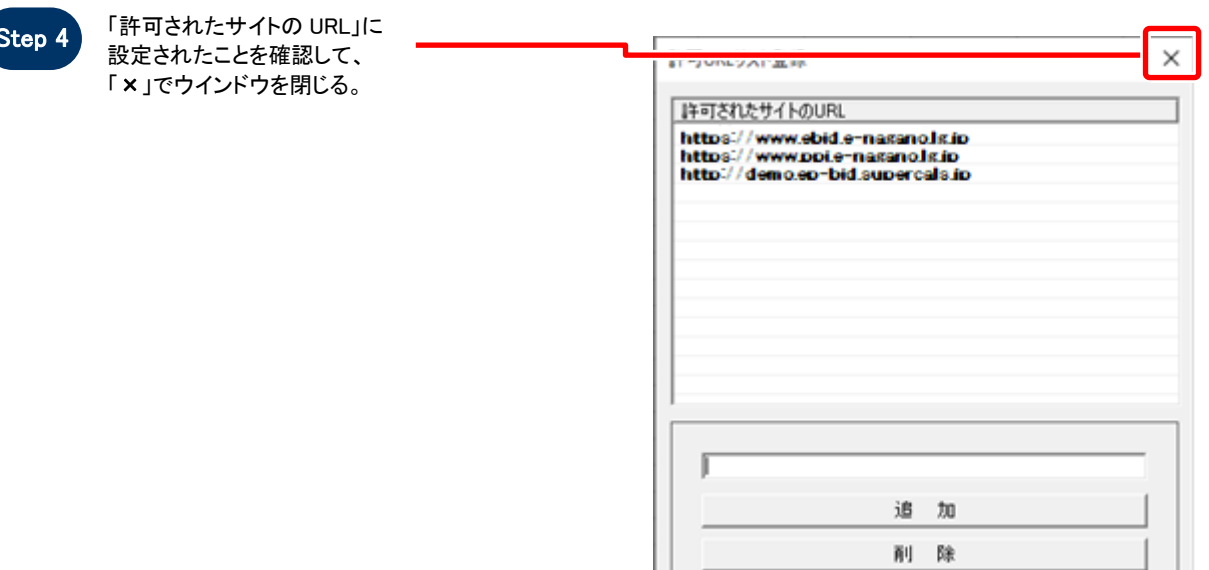

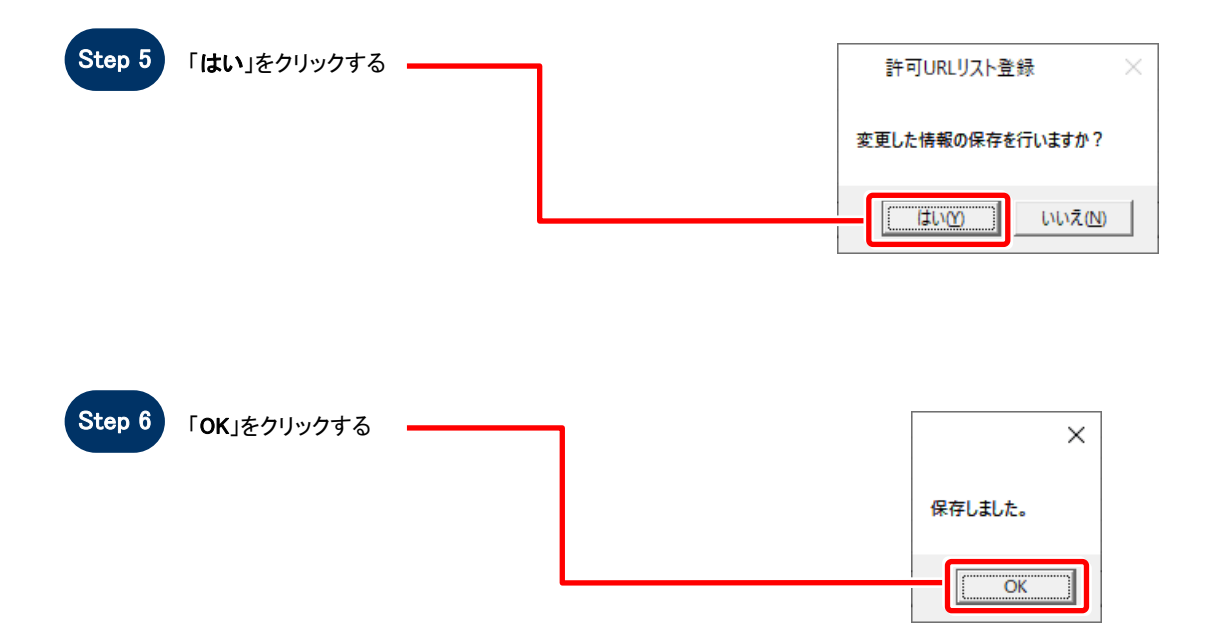